# Studio di usabilità del sistema per la creazione di blog ["Splinder"](http://www.splinder.com/)

Esercitazione realizzata per il corso di

[Interazione Uomo Macchina 1](http://w3.uniroma1.it/dipinfo/lauree/visuainfocorsi.asp?id=908&idoin=&visuadoc=s) (a.a. 2007/08)

Università degli Studi di Roma "[La Sapienza](http://www.uniroma1.it/)"

Prof. Stefano Levialdi Ghiron

Componenti del gruppo:

Fiore Martin, Gabriele Persia, Fabio Mazzitelli

#### 1 Introduzione

Lo scopo dell'esercitazione è lo studio dell'usabilità del sistema per la creazione di blog online *splinder* [\(www.splinder.com\)](http://www.splinder.com/). In particolare viene valutata l'interazione offerta dal sistema per quanto riguarda le seguenti funzionalità:

- Gestione utenti;
- Apertura del blog e gestione dei post;
- Gestione degli elementi multimediali (immagini e video).

La valutazione è stata fatta secondo tre diversi approcci metodologici:

- La valutazione euristica;
- Il walkthrough cognitivo;
- La valutazione basata sugli utenti.

Il documento si divide in tre parti, ognuna riguardante un diverso approccio.

In tutte e tre le valutazioni ad ogni problema di usabilità riscontrato è stato associato un livello di gravità secondo la seguente scala:

- problema catastrofico: l'utente non riesce a portare a termine il compito che si è prefissato
- problema grave: l'utente riesce a risolvere il compito ma con notevole sforzo
- problema minore: l'utente riesce a portare a termine il compito ma ostacolato da qualche difetto
- problema cosmetico: l'utente non percepisce il problema ma è facilmente risolvibile.

#### 2 Valutazione Euristica

Le euristiche sono dei principi generali a cui dovrebbe ottemperare un interfaccia per essere considerata usabile. Per questo documento si è fatto riferimento alle dieci euristiche di Jacob Nielsen reperibili presso il sito *[www.useit.com](http://www.useit.com/)* e riportate di seguito. L'interfaccia di splinder è stata analizzata al fine di trovare delle violazioni di questi principi che indichino un potenziale problema di usabilità.

# 2.1 Le euristiche di Nielsen

#### 1. Visibilità dello stato del sistema

Il sistema dovrebbe tenere costantemente informato l'utente sullo stato di avanzamento del compito in esecuzione.

#### 2. Corrispondenza tra sistema e mondo reale

Il sistema dovrebbe esprimersi con un linguaggio vicino all'utente, con parole, frasi e concetti a lui familiari, piuttosto che adottare una terminologia orientata al sistema. Inoltre dovrebbe seguire le convenzioni del mondo reale mostrando le informazioni secondo un ordine naturale e logico.

#### 3. Controllo e libertà all'utente

Gli utenti spesso scelgono per errore funzioni indesiderate. Il sistema deve fornire una via d'uscita chiara e sicura. L'utente deve poter abbandonare la funzione invocata senza passare per troppe finestre di dialogo. undo e Redo possono servire allo scopo e andrebbero sempre implementate.

#### 4. Coerenza e standard

Il sistema deve presentare un'interfaccia coerente, nel linguaggio nelle situazioni e nelle azioni.

## 5. Prevenzione degli errori

È preferibile progettare in modo accurato così da prevenire i problemi piuttosto che fornire dei buoni messaggi di errore. Occorre ridurre le condizioni che favoriscono l'insorgere di problemi<sup>[1](#page-2-0)</sup>o, almeno, rilevare condizioni potenzialmente dannose e chiedere esplicitamente conferma all'utente prima di procedere.

#### 6. Riconoscere piuttosto che ricordare

Rendere oggetti, azioni ed opzioni chiaramente visibili all'utente in modo da minimizzare il carico mentale ("memory load"). L'utente non dovrebbe avere la necessità di ricordare informazioni quando si muove tra le finestre di dialogo. Le istruzioni per l'uso dovrebbero essere chiaramente visibili o, all'occorrenza, facilmente recuperabili.

#### 7. Flessibilità ed efficienza

Acceleratori (shortcut, hot-key, macro) "nascosti" allo sguardo di utenti inesperti, possono

<span id="page-2-0"></span><sup>1</sup> Ad esempio interfacce sotto-determinate

velocizzare l'interazione tra il sistema e gli utenti esperti.

#### 8. Progettazione estetica e minimalista

Le finestre di dialogo non dovrebbero contenere informazioni irrilevanti o raramente necessarie. Ogni unità di informazione aggiuntiva compete con le informazioni essenziali e ne diminuisce la visibilità relativa.

#### 9. Aiutare l'utente a riconoscere, diagnosticare e superare situazioni di errore.

I messaggi di errore dovrebbero essere frasi in linguaggio naturale (non codici), dovrebbero indicare con precisione il problema e fornire una soluzione chiara e concisa.

#### 10. Aiuto e documentazione

Quando non è possibile utilizzare un sistema senza documentazione, questa dovrebbe essere facilmente consultabile, consentire ricerche avanzate ed essere "orientata al compito" dell'utente. Dovrebbe elencare i passi da eseguire per completare i vari compiti e non dovrebbe essere dispersiva.

# 2.2 Valutazione euristica del sito [www.splinder.com](http://www.splinder.com/)

#### 2.2.1 Iscrizione al sito e apertura del blog

#### *REGISTRAZIONE*

La home page presenta in maniera ordinata il contenuto del sito mettendo bene in evidenza la sezione di iscrizione.

Un problema di lieve entità, che vìola il punto 4 (coerenza), è dato dalla presenza di un link chiamato "Registrazione", dal quale si accede alla stessa pagina di iscrizione raggiungibile cliccando sull'immagine "Iscriviti".

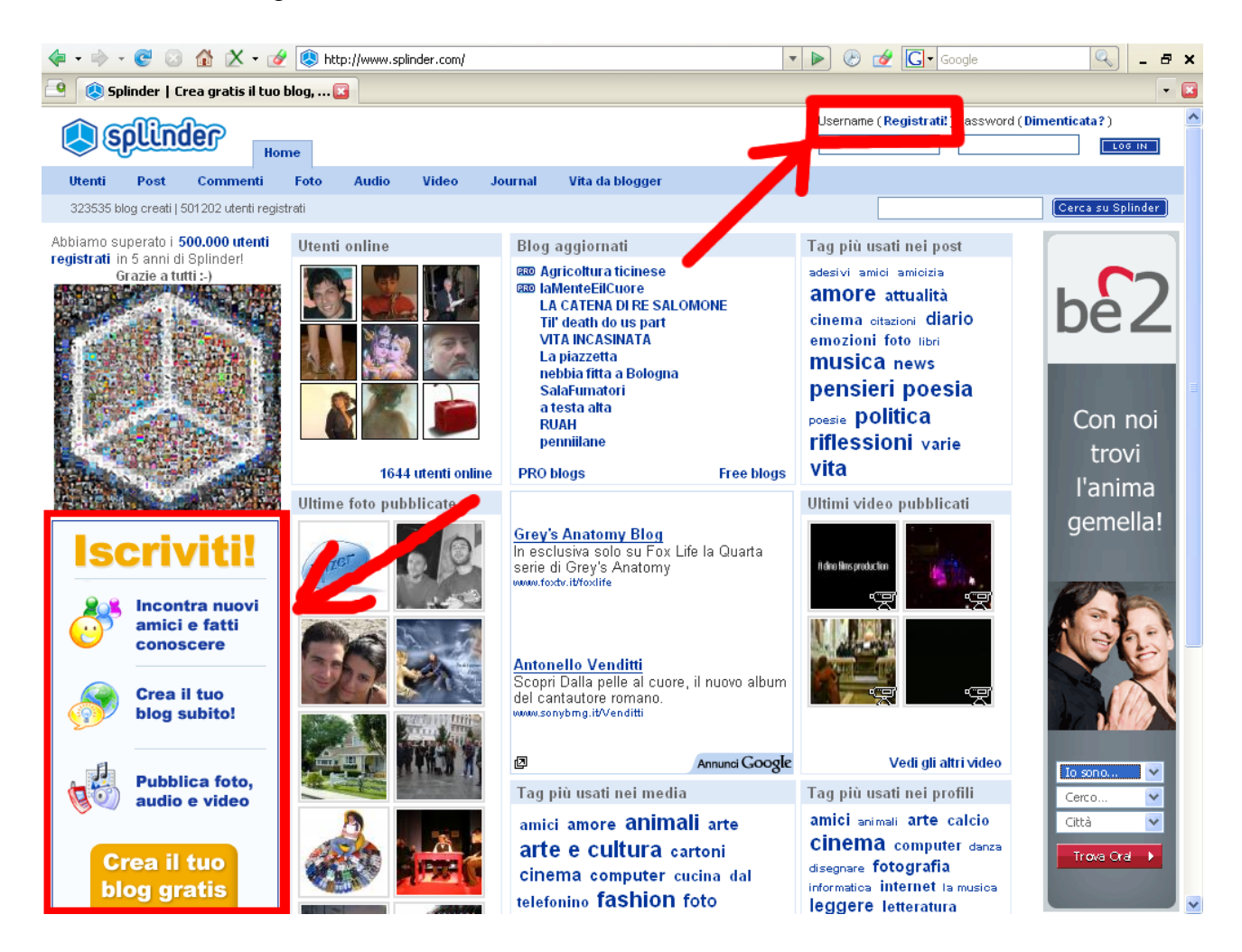

La pagina di iscrizione, qui sotto, contiene tre violazioni non gravi del punto 5 (prevenzione degli errori).

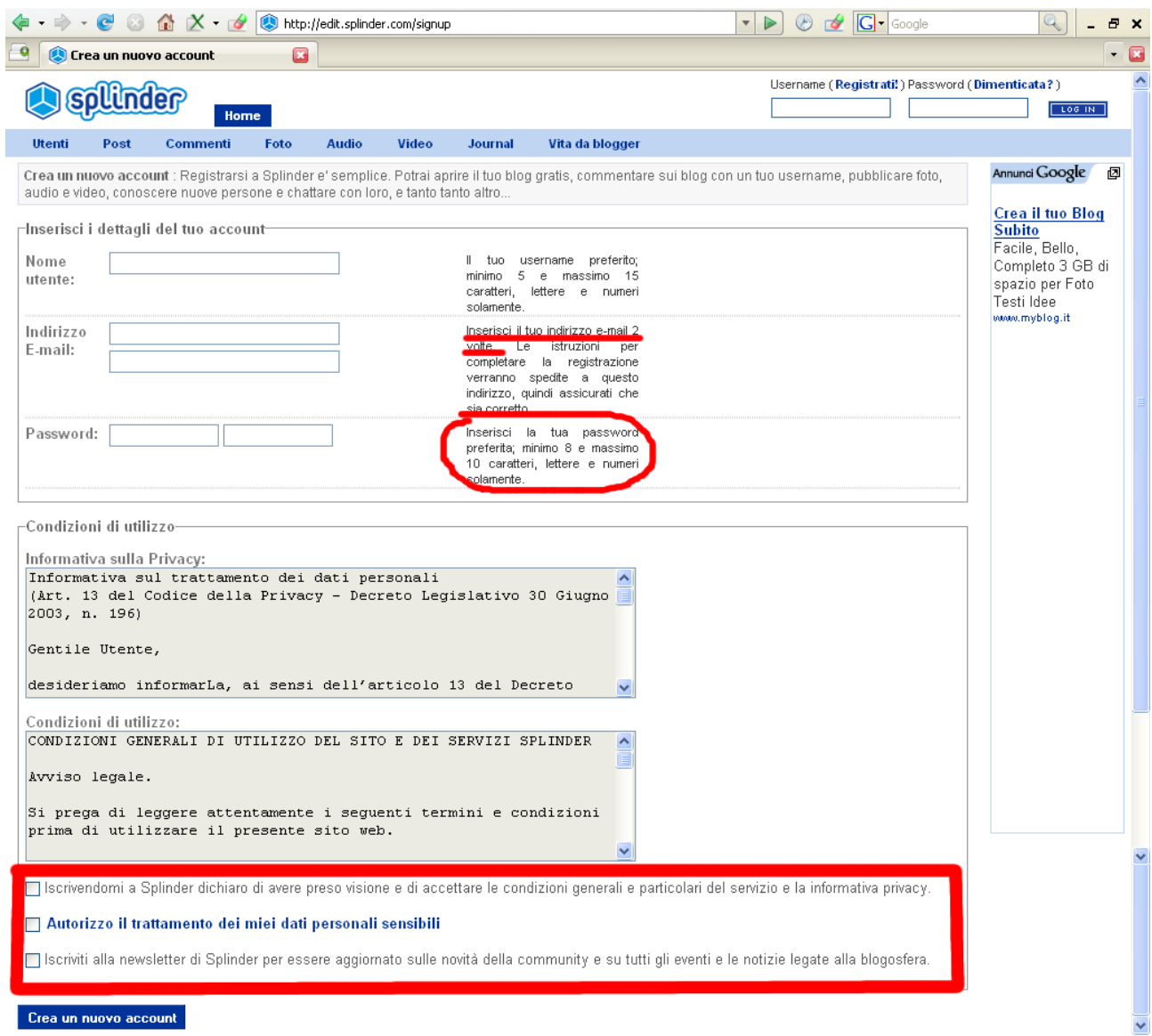

Il sistema, correttamente, indica come caratteri validi "lettere e numeri solamente", tuttavia non segnala esplicitamente che alcuni caratteri di uso comune come l'underscore "\_" ed il trattino "-" non sono ammessi.

Inoltre dovrebbe essere esplicitamente richiesta:

- la doppia immissione della password (come per l'email);
- l'accettazione delle condizioni in fondo alla pagina.

#### *DATI NUOVO UTENTE*

Il modulo contenuto in questa pagina dovrebbe indicare, per ogni campo, se la compilazione è obbligatoria o facoltativa. La sezione dove l'utente può indicare la propria home Page risulta confusa. Si riferisce infatti all'eventuale home Page sia con l'espressione "La mia home Page" che con l'espressione "blog predefinito".

L'opzione "blog non ospitato su splinder" non dovrebbe comparire come radio button, perché non offre alternative. Sarebbe meglio offrire due opzioni ("Ho / Non ho una home page") e, se necessario, abilitare il campo per l'inserimento dell'indirizzo.

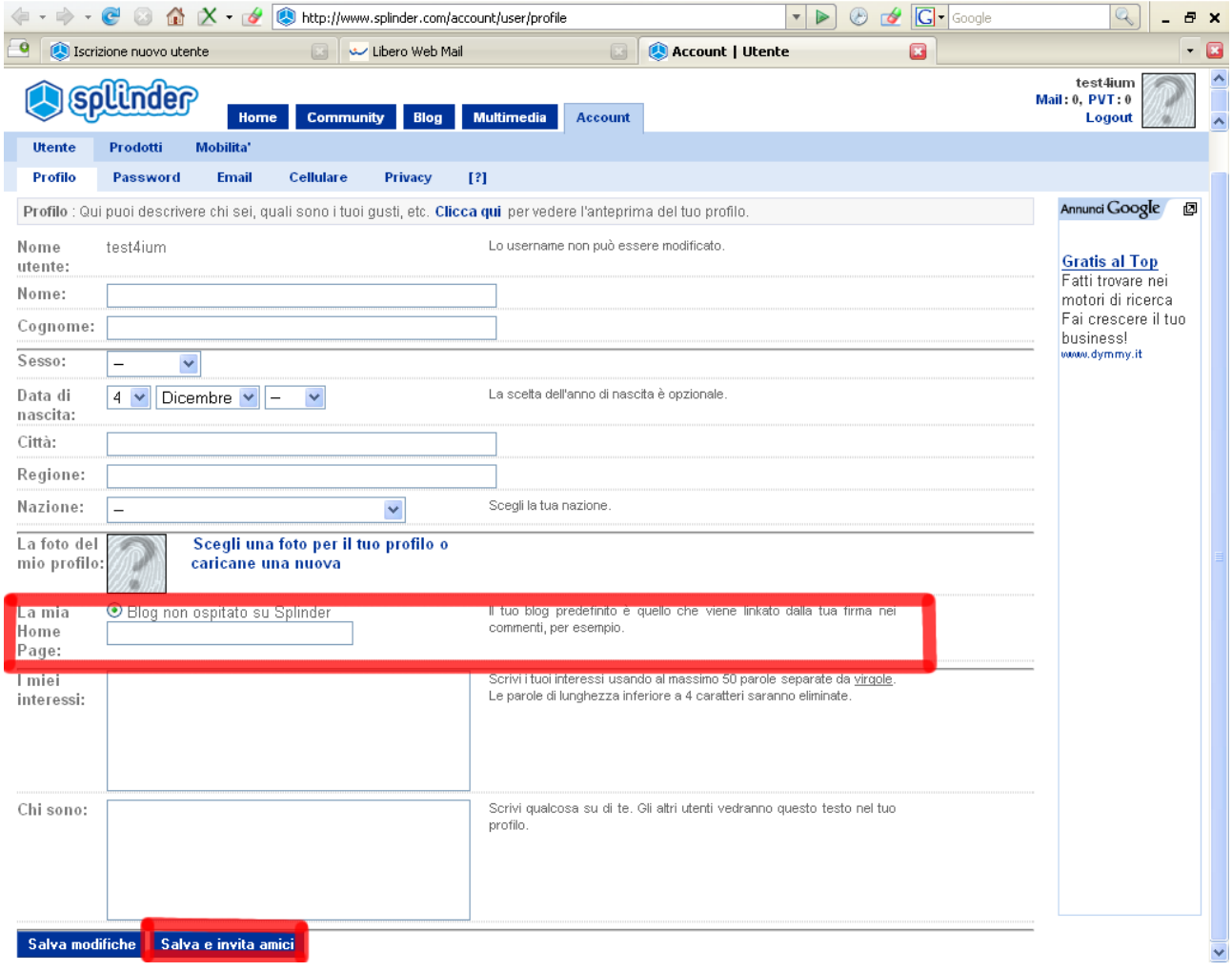

Una volta portata a compimento l'iscrizione il sistema si limita a segnalare che tutto è stato eseguito correttamente. Sarebbe opportuno invece guidare l'utente verso quello che è il prossimo passo da compiere: l'apertura di un blog. Il dialogo è *sotto-determinato* e l'utente viene "abbandonato" a se stesso alla ricerca della prossima azione da eseguire.

La pagina per la creazione del blog ha un disegno pulito e minimale e non dovrebbe presentare alcuna difficoltà agli utenti.

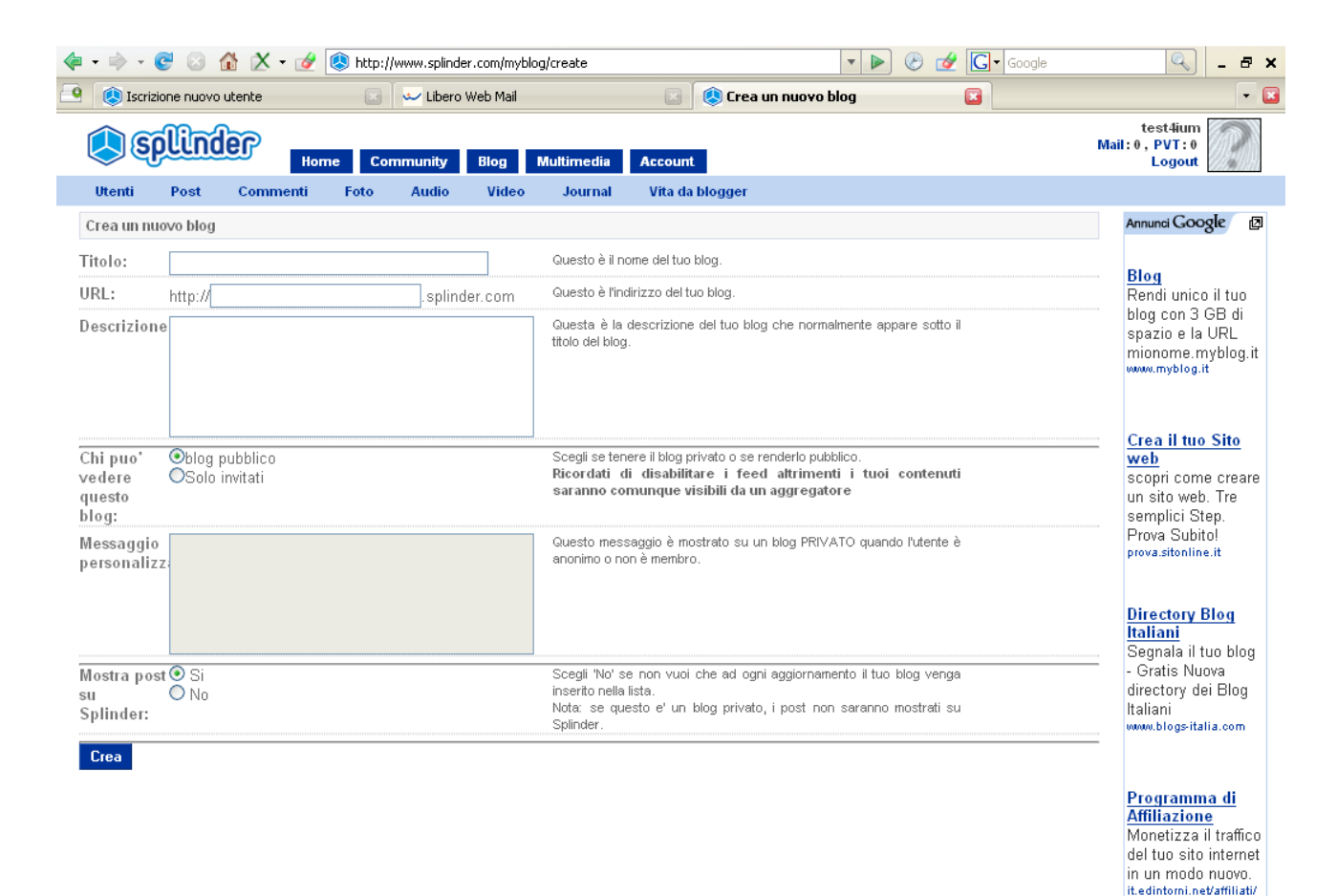

- Creazione blog -

# 2.2.2 gestione dei post

Come si vede nell'immagine seguente, le funzionalità disponibili nella sezione per la gestione dei post sono suddivise in "gestione contenuto" (rettangolo rosso) e "gestione pubblicazione" (rettangolo verde).

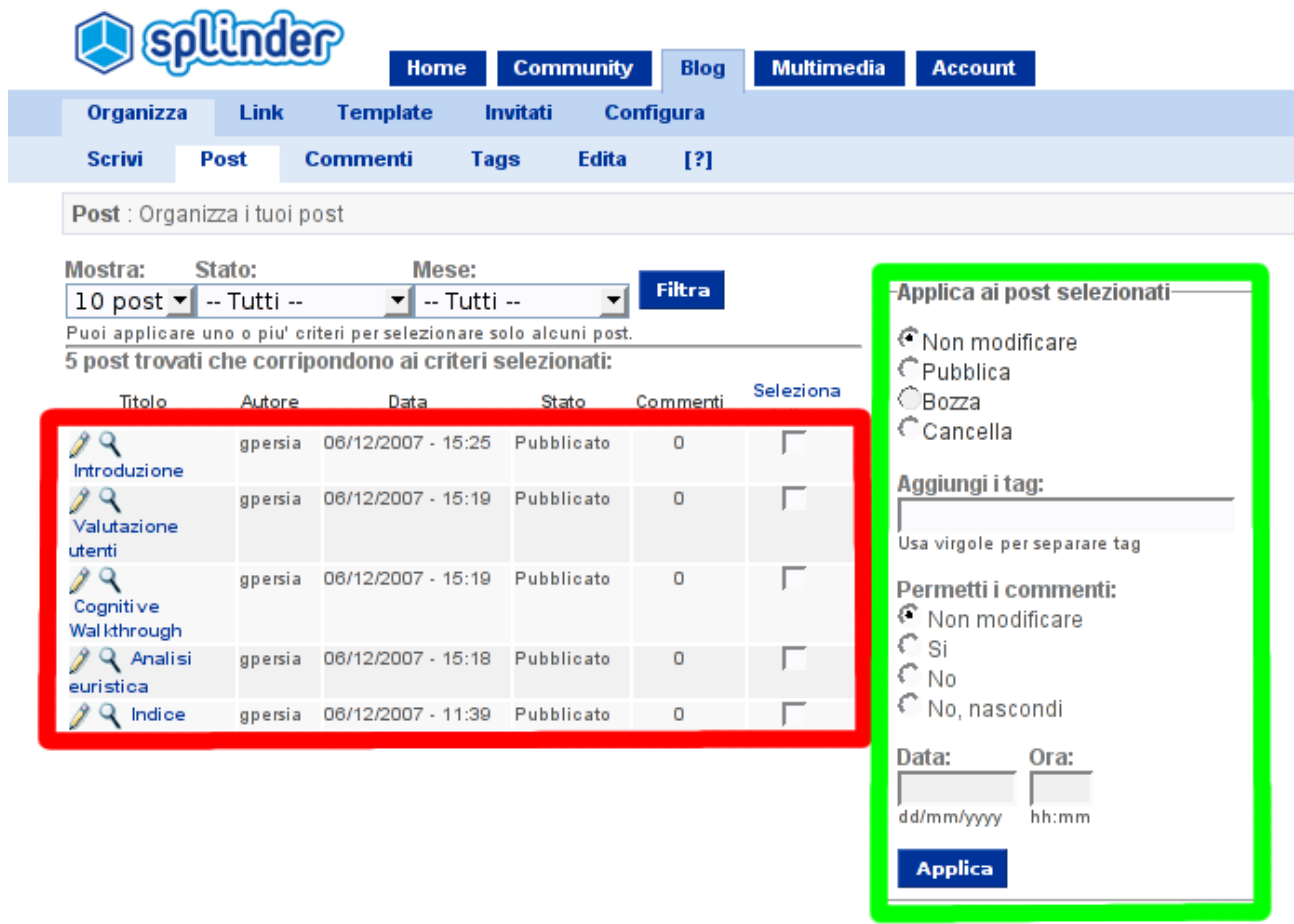

L'interfaccia non presenta violazioni significative ai principi espressi dall'euristica di Nielsen. Il sistema segnala all'utente l'esito delle operazioni di aggiornamento:

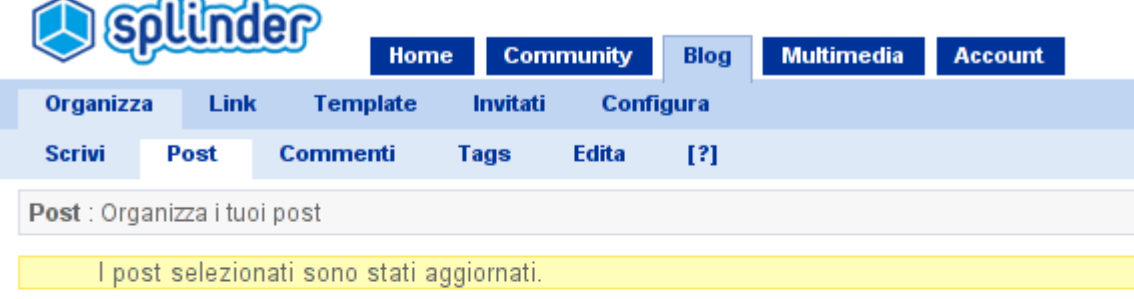

## 2.2.3 gestione multimedia

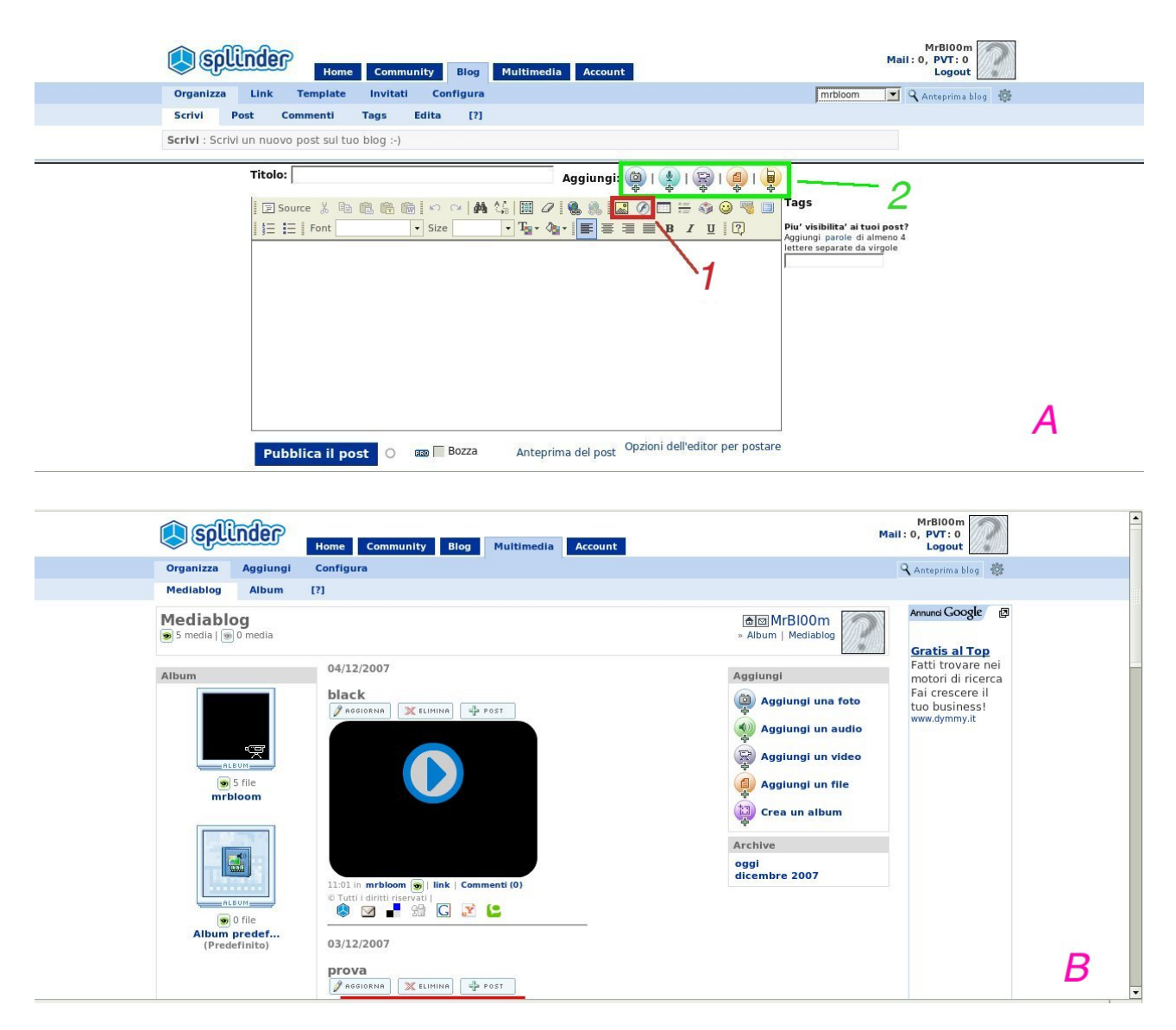

Le parti multimediali sono parte integrante dei post, i comandi per il loro inserimento risiedono quindi ragionevolmente nell'editor dei post (fig. A). La gestione dei file multimediali risiede però nel menù principale (fig. B) ed è quindi, nella visualizzazione, concettualmente esterna al blog. Questa inconsistenza viola il punto 4 ma è da considerarsi un problema minore.

È possibile inserire immagini e video nei post tramite due gruppi diversi di bottoni, il primo (gruppo 1, riquadro verde nella fig. a) permette di aggiungere i file residenti nel hard disk dell'utente, il secondo (gruppo 2, riquadro rosso nella fig. A) per effettuare l'embedding di immagini e video presenti su un altro sito web.

I due gruppi di icone servono per eseguire lo stesso task cioè inserire un media (immagine o video) nel post . La differenza che presentano i due gruppi, e cioè come inserire tale media, è secondaria e pertanto la loro suddivisione a livello visivo non è necessaria ed anzi può risultare penalizzante. Inoltre, una volta eseguito un upload di un media, è possibile cambiarne le proprietà (tasto destro sul media e poi scegli proprietà dal menù che compare) tramite una finestra che stavolta risulta

uguale a quella dei media "linkati".

L'inconsistenza generale del modo in cui si inseriscono media dall'editor è ancora una violazione del punto 4, stavolta però il problema è grave: è plausibile che un utente naïve impieghi parecchio per riuscire a costruirsi un modello mentale che rispecchi in modo adeguato questa funzionalità.

Alla luce delle considerazioni fatte, è verosimile che l'attenzione dell'utente nel momento di inserire un media si focalizzerà prima sulle icone del gruppo 1. Le icone del gruppo 2 potrebbero continuare a rimanere ignorate (perché cercare un altro modo per inserire i media se già ne ho trovato uno?). Nel modello mentale dell'utente l'inserimento di media verrà associato all'upload ed egli continuerà ad ignorare la possibilità di embedding.

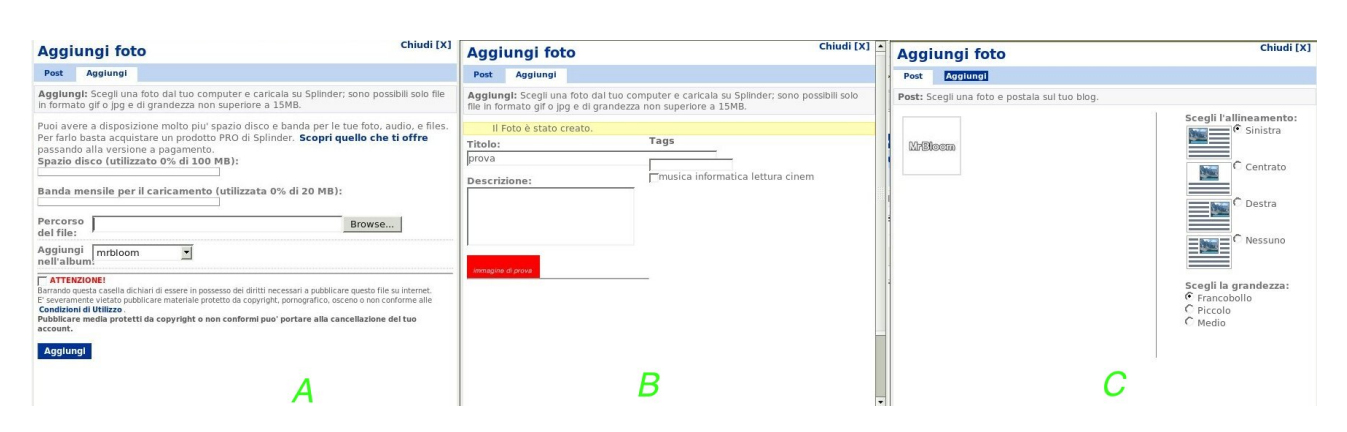

#### *INSERIRE UN IMMAGINE O UN VIDEO DAL PROPRIO COMPUTER*

La schermata è identica a seconda che si effettui l'upload di un video o di un immagine, verrà pertanto trattata la gestione delle immagini in rappresentanza di entrambi questi tipi di media. Tramite la scheda "Aggiungi " (fig. A) è possibile eseguire l'upload , tramite la scheda "post" è possibile scegliere, fra le immagini caricate, quelle da inserire nel blog, determinandone eventualmente la posizione.

La prima volta che si carica un immagine la schermata iniziale è la scheda "Aggiungi", dopo aver eseguito l'upload, il sistema ci informa ( fig. B) che l'operazione è stata eseguita con successo ma il bottone "salva modifiche", che peraltro non serve a salvare le modifiche ma a passare alla scheda "post", non è visibile nella schermata.

Per visualizzarlo sarebbe necessario uno scroll col mouse, ma l'utente è portato, a causa dello spazio bianco in basso (vedi fig. B), a pensare che l'intera finestra sia quella visibile in quel momento. Siamo quindi in presenza di un dialogo sotto-determinato in quanto l'utente non è incoraggiato ad inserire la foto nel post e viene abbandonato nell'interazione col sistema (si ricorda che l'obbiettivo è inserire un immagine nel post e non eseguirne l'upload sul server).

Per eseguire questo task l'utente deve passare al tab "post". Il link "post "del menù in alto, in assenza di file uploadati, non produce nessun risultato ne feedback in seguito ad un click.

L'etichetta "post"' risulta ambigua (essa è infatti già utilizzata all'interno della schermata principale) e non è sufficientemente esplicativa riguardo alla sua funzionalità.

Se sul server di *splinder* sono già stati caricati alcuni files, questa sezione si apre con la scheda "post". Siamo in presenza quindi di un incoerenza dato che allo stesso comando (click sul pulsante aggiungi dall'editor dei post) otteniamo una risposta differente (due schermate diverse).

Nella scheda post una volta cliccato su un immagine questa viene aggiunta (non c'è nessun pulsante o etichetta che indichi esplicitamente come aggiungere l'immagine), la posizione che si vuole l'immagine abbia dentro il post va quindi scelta prima, non è possibile scegliere prima l'immagine e dopo la posizione.

I problemi di questa schermata toccano vari punti dell'euristica (punto 1, punto 4, punto, punto 6 ). In generale si può dire che l'interfaccia presenta delle incoerenze e l'interazione manca di un fluidità e logicità. Il problema può tuttavia rientrare nella categoria dei minori.

#### *INSERIRE UN LINK AD UN'IMMAGINE DI UN ALTRO SITO WEB*

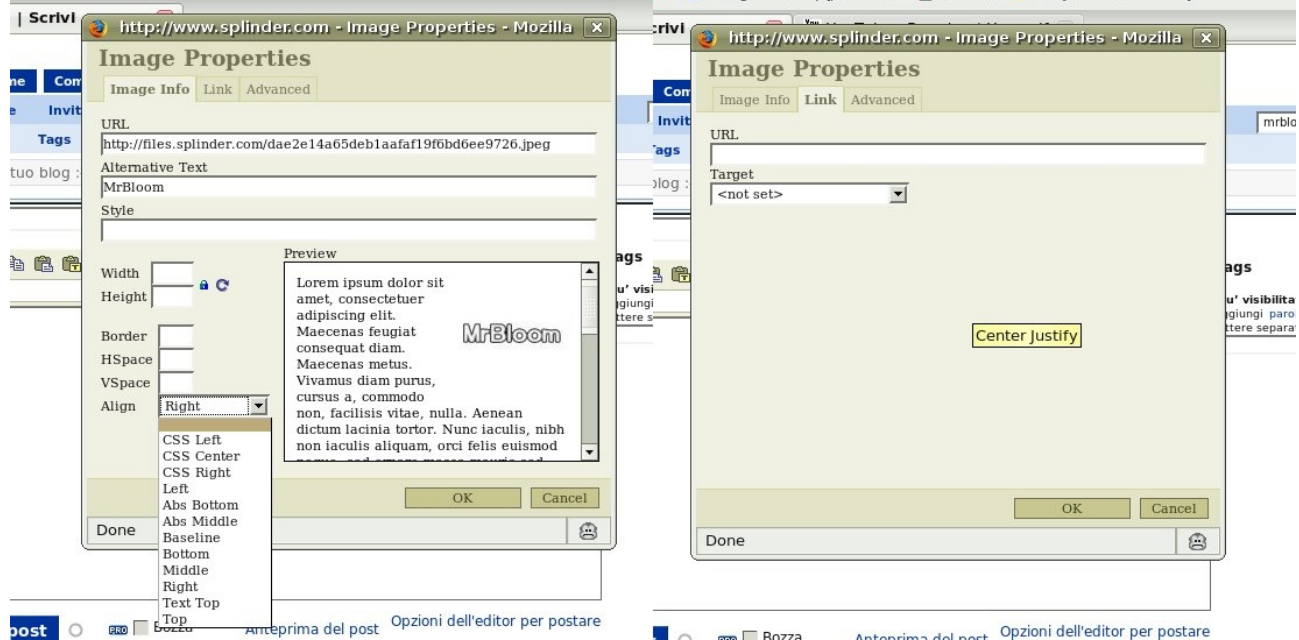

La finestra serve per linkare immagini ed è accessibile tramite il bottone "inserisci/modifica immagini" (riquadro rosso figura 1) oppure con la voce proprietà del menù che appare cliccando con il tasto destro del mouse su un immagine già inserita nel post.

Le etichette dei campi per cambiare le proprietà dell'immagine usano un linguaggio tecnico che solo un utente con precedenti conoscenze di html può comprendere (style, hspace, vspace etc.). Il menù "align" presenta voci con lo stesso significato, ad esempio "CSS right" e "right". La differenza riguarda dove l'attributo "right" verra posizionato all'interno del codice html: rispettivamente nel foglio CSS o nel tag "<img>". La differenza è pertanto esclusivamente di carattere tecnico e dovrebbe essere trasparente all'utente näive. E' inoltre ragionevole pensare che l'utente naïve non sceglierà la voce contenete un termine che non conosce (es. 'CSS '). La violazione riguarda il punto 2, come problema può essere considerato grave e non catastrofico. L'utente che con tenacità spenda tempo a fare prove sull'interfaccia riuscirà prima o poi a perseguire l'obiettivo che si era proposto.

La finestra "preview" non si aggiorna automaticamente una volta inserito il link, per vedere l' anteprima è necessario cliccarvi dentro.

La tab "link" serve per rendere l'immagine un link. La finestra di dialogo non presenta nessuna spiegazione ed una volta inserito un link, non succede niente. Non avendo conoscenze di html, un utente naïve difficilmente capirà lo scopo di questa finestra.

All'utente non viene quindi dato un feedback appropriato come prescritto dal punto 1. Il problema è tuttavia minore e non causerà gravi disagi.

#### EFFETTUARE L'EMBEDDING DI UN VIDEO YOUTUBE

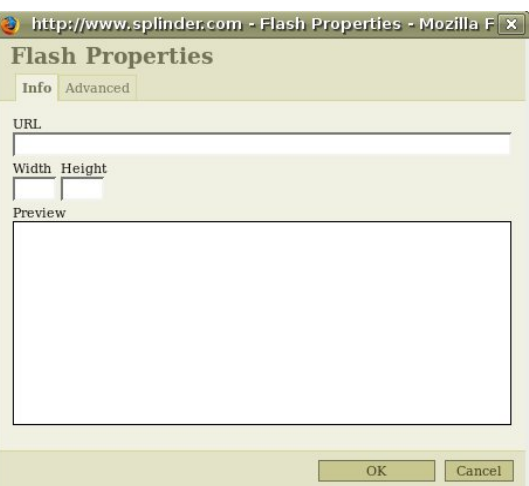

Questa finestra serve per linkare oggetti flash e quindi anche video. La URL che deve essere immessa è quella dell'oggetto flash in questione e non quello della pagina web (ad esempio la pagina *youtube*) che lo contiene. In altre parole questa finestra risulta del tutto inutile all'utente senza conoscenze di html. La finestra non fornisce alcun tipo di indicazione su come effettuare l'embedding.

Questa è una violazione catastrofica del punto 2.

# 3 Walkthrough cognitivo

L'origine del walkthrough cognitivo deriva dalla constatazione del fatto che gli utenti preferiscono imparare ad usare un sistema esplorando le sue funzionalità pratiche piuttosto che leggendo un manuale. Di conseguenza l'analisi si focalizza sulla facilità per un utente näive di utilizzare un sistema facendo riferimento esclusivamente alla sua interfaccia.

Si procede stabilendo una sequenza di azioni (specificate come AU, Azione dell'Utente ), che si riferiscono alle fasi che l'interfaccia richiede di eseguire per portare a termine un compito prestabilito, insieme alle relative risposte del sistema (SR, Schermata del Sistema) .

 L'esperto di usabilità percorre quindi questa sequenza cercando, per ogni azione, di rispondere alle seguenti domande che riguardano l'apprendimento esplorativo:

- *L'effetto dell'azione è lo stesso dell'obbiettivo dell'utente a questo punto?*
- *Gli utenti si accorgeranno che l'azione è disponibile?*
- *Un volta che gli utenti hanno trovato l'azione corretta, sapranno che è quella di cui hanno bisogno?*
- *Dopo aver eseguito l'azione gli utenti capiranno il feedback che otterranno?*

Prendiamo in considerazione come modello un utente che sappia come usare internet e che conosca abbastanza bene i blog, ma che non possieda conoscenze tecniche (html, CSS , tecnologia flash etc.)

#### 3.1 Iscrizione al sito e creazione del blog

Sebbene il compito sia relativamente semplice, le azioni che l'utente deve compiere non hanno sempre risposta affermativa alle domande sopra elencate.

#### 3. Iscrizione al sito

#### *SEQUENZA DI AZIONI NECESSARIE PER ESEGUIRE IL COMPITO*

AU 1 - l'utente clicca sull'immagine "Iscriviti!" della home Page di splinder;

SR 1 - il sistema presenta la pagina di iscrizione.

AU 2 - l'utente compila i campi e clicca su "Crea un nuovo account";

SR 2 - il sistema apre una pagina per confermare all'utente che:

- la registrazione dell'account è andata a buon fine;
- è stata spedita una email con le istruzioni per l'attivazione dell'account.

AU 3 – l'utente, seguendo le istruzioni riportate nell'email, apre la pagina per l'inserimento dei dettagli del proprio profilo, quindi compila i campi e clicca su "Salva modifiche"; SR 3 – il sistema aggiorna la status bar (sotto i menù) con l'esito dell'operazione.

*VERIFICA*

AU 1 l'utente clicca sull'immagine "Iscriviti!" della home Page di splinder; *L'effetto dell'azione è lo stesso dell'obbiettivo dell'utente a questo punto?* Sì, l'effetto è l'apertura della pagina di registrazione *Gli utenti si accorgeranno che l'azione è disponibile?* Il pulsante usato per produrre l'azione è ben visibile e in risalto *Un volta che gli utenti hanno trovato l'azione corretta, sapranno che è quella di cui hanno bisogno?* Sì, la funzione è descritta esplicitamente *Dopo aver eseguito l'azione gli utenti capiranno il feedback che otterranno?* Sì, La finestra che appare è sufficientemente esplicativa.

AU 2 l'utente compila i campi e clicca su "Crea un nuovo account"; *L'effetto dell'azione è lo stesso dell'obbiettivo dell'utente a questo punto?* Sì, l'effetto è l'apertura della pagina di registrazione *Gli utenti si accorgeranno che l'azione è disponibile?* Il pulsante usato per produrre l'azione è ben visibile e in risalto *Un volta che gli utenti hanno trovato l'azione corretta, sapranno che è quella di cui hanno bisogno?* Sì, la funzione è descritta esplicitamente *Dopo aver eseguito l'azione gli utenti capiranno il feedback che otterranno?* La finestra che appare è abbastanza esplicativa.

AU 3 l'utente, seguendo le istruzioni riportate nell'email, apre la pagina per l'inserimento dei dettagli del proprio profilo, quindi compila i campi e clicca su "Salva modifiche"; *L'effetto dell'azione è lo stesso dell'obbiettivo dell'utente a questo punto?* Sì, l'effetto è l'apertura della pagina di registrazione *Gli utenti si accorgeranno che l'azione è disponibile?* Il pulsante usato per produrre l'azione è ben visibile e in risalto *Un volta che gli utenti hanno trovato l'azione corretta, sapranno che è quella di cui hanno bisogno?* Sì, la funzione è descritta esplicitamente *Dopo aver eseguito l'azione gli utenti capiranno il feedback che otterranno?* La finestra che appare è abbastanza esplicativa.

#### 3. Creazione blog

#### *SEQUENZA DI AZIONI NECESSARIE PER ESEGUIRE IL COMPITO*

AU 1 - l'utente clicca su "Nuovo blog" o "Crea il tuo blog" nel menù sul lato sinistro della home page, oppure su "blog" nel menù principale;

SR 1 – il sistema presenta la pagina di creazione blog.

AU 2 - l'utente compila i campi e clicca su "Crea" in fondo alla pagina;

SR 2 - il sistema apre la pagina per la selezione del template (veste grafica del blog);

AU 3 – l'utente seleziona uno dei template cliccando sull'apposito link (accanto all'anteprima); SR 3 – il sistema apre la pagina di creazione del primo post del blog appena creato.

AU 1 l'utente clicca su "Nuovo blog" o "Crea il tuo blog" nel menù sul lato sinistro della home page, oppure su "blog" nel menù principale; *L'effetto dell'azione è lo stesso dell'obbiettivo dell'utente a questo punto?* Sì, l'effetto è l'apertura della pagina di creazione del primo blog *Gli utenti si accorgeranno che l'azione è disponibile?* Nonostante ci siano ben tre link questi non sono messi sufficientemente in risalto, si tratta di una funzione primaria e dovrebbe essere chiaramente visibile; *Un volta che gli utenti hanno trovato l'azione corretta, sapranno che è quella di cui hanno bisogno?* Sì, la funzione è descritta esplicitamente;

*Dopo aver eseguito l'azione gli utenti capiranno il feedback che otterranno?* Sì, visto che appare direttamente la pagina di creazione del blog.

AU 2 l'utente compila i campi e clicca su "Crea" in fondo alla pagina;

*L'effetto dell'azione è lo stesso dell'obbiettivo dell'utente a questo punto?*

Sì, l'utente viene portato alla pagina di creazione del blog (selezione template);

*Gli utenti si accorgeranno che l'azione è disponibile?*

Il pulsante usato per produrre l'azione è ben visibile in fondo alla scheda;

*Un volta che gli utenti hanno trovato l'azione corretta, sapranno che è quella di cui hanno bisogno?*

Sì, la funzione è descritta esplicitamente;

*Dopo aver eseguito l'azione gli utenti capiranno il feedback che otterranno?*

Sì, visto che appare direttamente la pagina di selezione del template.

AU 3 l'utente seleziona uno dei template cliccando sull'apposito link (accanto all'anteprima);

*L'effetto dell'azione è lo stesso dell'obbiettivo dell'utente a questo punto?*

Sì, il sistema memorizza il template scelto dall'utente;

*Gli utenti si accorgeranno che l'azione è disponibile?*

Sì, ciascun template è affiancato da un bottone che permette di selezionarlo;

*Un volta che gli utenti hanno trovato l'azione corretta, sapranno che è quella di cui hanno bisogno?*

Sì, la funzione è descritta esplicitamente

*Dopo aver eseguito l'azione gli utenti capiranno il feedback che otterranno?*

In seguito alla selezione del template il sistema mostra all'utente la pagina di creazione del primo post. L'utente può ragionevolmente assumere che al blog verrà applicato il template selezionato, sebbene l'associazione blog-template non sia indicata in modo esplicito (occorre visualizzare l'anteprima per ottenere un riscontro).

#### 3.2 Gestione dei post

#### *SEQUENZA DI AZIONI NECESSARIE PER ESEGUIRE IL COMPITO*

AU 1 Selezionare nel menù principale l'etichetta "blog"

SR 1 Si apre l'editor dove è possibile scrivere il nuovo post

AU 2 Scrivere il contenuto del post nella pagina e premere il pulsante "Pubblica il post".

SR 2 Si apre una piccola finestra che ci informa della avvenuta pubblicazione del post.

AU1 Selezionare nel menù principale l'etichetta "blog" *L'effetto dell'azione è lo stesso dell'obbiettivo dell'utente a questo punto?* Sì, l'utente ha intenzione di scrivere un nuovo post *Gli utenti si accorgeranno che l'azione è disponibile?* Sì , l' etichetta compare nel menù principale ed e' ben visibile *Un volta che gli utenti hanno trovato l'azione corretta, sapranno che è quella di cui hanno bisogno?* Con buona probabilità capiranno che bisogna selezionare questa voce *Dopo aver eseguito l'azione gli utenti capiranno il feedback che otterranno?* Sì, perché l'editor compare subito in basso.

AU 2 Scrivere il contenuto del post nella pagina e premere il pulsante "Pubblica il post". *L'effetto dell'azione è lo stesso dell'obbiettivo dell'utente a questo punto?* Sì, l'utente vuole pubblicare il suo post. *Gli utenti si accorgeranno che l'azione è disponibile?* Sì , l' etichetta e' ben visibile *Un volta che gli utenti hanno trovato l'azione corretta, sapranno che è quella di cui hanno bisogno?* Si. L etichetta e chiara e specifica con precisione la propria funzione. *Dopo aver eseguito l'azione gli utenti capiranno il feedback che otterranno?* Sì , il feedback è sufficientemente chiaro.

## 3.3 Gestione multimedia

La valutazione della gestione dei media avverrà prendendo come riferimento la sequenza di azioni necessarie a perseguire lo stesso obbiettivo proposto per la valutazione con gli utenti (vedi capitolo successivo).

Compito da eseguire: inserire un immagine da hard disk e embedding di un video *youtube*, entrambi dovranno avere un allineamento centrale e la sola immagine dovrà essere ingrandita.

#### *SEQUENZA DI AZIONI NECESSARIE PER ESEGUIRE IL COMPITO*

AU 1 Premere il pulsante "foto" sull'editor di testo

SR 1 - Si apre la finestra di inserimento immagini

AU 2 Inserire il percorso su hard disk dell'immagine che si vuole includere nel post e premere "Aggiungi" dopo aver dichiarato di avere i diritti necessari a pubblicare l'immagine.

SR 2 Viene visualizzata una schermata dove viene mostrata la foto appena caricata ed in modo visibile viene notificato all'utente che l'operazione ha avuto successo.

AU 3 Cliccare sul link "post" per passare al tab adiacente a quello di questa schermata.

SR 3 Viene visualizzata una schermata da dove è possibile scegliere la foto da inserire ed il suo allineamento.

AU 4 Scegli l'allineamento e clicca sulla foto da aggiungere.

SR 4 Il focus ritorna alla finestra con l'editor del post dove la foto è stata aggiunta.

AU 5 - Selezionare l'immagine e manipolare con il mouse i punti che appaiono agli angoli e alla metà dei lati della stessa, fino a raggiungere la dimensione desiderata

SR 5 L'immagine viene ingrandita in accordo con i movimenti de mouse

AU 6 Premere il bottone "flash" nell'editor di testo

SR 6 - Si apre la finestra "Flash properties"

AU 7 Inserire il link dell'oggetto flash che si vuole includere nel post

SR 7 - Nessuna risposta dal sistema

AU 8 Premere il pulsante "ok"

SR 8 - Il focus torna alla finestra con l'editor del post dove è stato aggiunto un quadrato con il logo

flash (che rappresenta l'oggetto appena inserito) allineato a sinistra.

AU 9 Cambiare le proprietà del tag html dell'oggetto flash al fine di allineare lo stesso al centro.

SR 9 - L'oggetto viene allineato al centro

## *VERIFICA*

AU 1 premere il pulsante "foto" sull'editor di testo

*L'effetto dell'azione è lo stesso dell'obbiettivo dell'utente a questo punto?*

Sì, l'effetto è l'inserimento di un immagine nel post

*Gli utenti si accorgeranno che l'azione è disponibile?*

Probabilmente si dato che il pulsante usato per produrre l'azione è ben visibile e in risalto

*Un volta che gli utenti hanno trovato l'azione corretta, sapranno che è quella di cui hanno bisogno?* Sì, l'etichetta "Aggiungi" associata al gruppo di pulsanti di cui questo fa parte è sufficientemente esplicativa.

*Dopo aver eseguito l'azione gli utenti capiranno il feedback che otterranno?* La finestra che appare è abbastanza esplicativa.

AU 2 Inserire il percorso su hard disk dell'immagine che si vuole includere nel post e premere "Aggiungi" dopo aver dichiarato di avere i diritti necessari a pubblicare l'immagine.

*L'effetto dell'azione è lo stesso dell'obbiettivo dell'utente a questo punto?*

Sì, l'utente vuole caricare l'immagine sul server

*Gli utenti si accorgeranno che l'azione è disponibile?*

Sì, la nuova finestra cattura il focus e con esso l'attenzione dell'utente.

*Un volta che gli utenti hanno trovato l'azione corretta, sapranno che è quella di cui hanno bisogno?*

Sì, viene spiegato con sufficiente chiarezza come procedere.

*Dopo aver eseguito l'azione gli utenti capiranno il feedback che otterranno?*

La finestra viene aggiornata e viene notificato all'utente in maniera chiara che l'upload ha avuto successo.

AU 3 Cliccare sul link "post" per passare a l'altro tab di questa schermata.

*L'effetto dell'azione è lo stesso dell'obbiettivo dell'utente a questo punto?*

Sì, se si caricano immagini è presumibile che si vogliano inserire all'interno del post.

*Gli utenti si accorgeranno che l'azione è disponibile?*

L'etichetta "post" non è chiarissima inoltre un click su di essa prima dell' upload non produceva risultati

*Un volta che gli utenti hanno trovato l'azione corretta, sapranno che è quella di cui hanno bisogno?* Una volta cliccato sull'etichetta "post" l'utente si accorgerà di aver fatto il passo giusto per caricare un' immagine.

*Dopo aver eseguito l'azione gli utenti capiranno il feedback che otterranno?* Si, la finestra mostrerà le immagini da inserire

Si è scoperto un potenziale problema di usabilità, il modo per inserire il post dopo l' upload non è molto coerente e lineare. Tuttavia il problema è di tipo minore.

AU 4 Scegli l'allineamento e clicca sulla foto da aggiungere

*L'effetto dell'azione è lo stesso dell'obbiettivo dell'utente a questo punto?*

L'utente potrebbe selezionare l'immagine e successivamente sceglierne l'allineamento, in questo caso l'immagine verrebbe inserita con l'allineamento di default. L'utente dovrà ripetere l'operazione stando attento a selezionare prima la posizione e poi l'immagine.

*Gli utenti si accorgeranno che l'azione è disponibile?*

Sì, la schermata è molto scarna e l'azione è l'unica disponibile.

*Un volta che gli utenti hanno trovato l'azione corretta, sapranno che è quella di cui hanno bisogno?* Sì, l'insieme di etichette è sufficientemente chiaro.

*Dopo aver eseguito l'azione gli utenti capiranno il feedback che otterranno?*

Sì, il focus tornerà sull'editor del post, l'immagine sarà presente nella posizione scelta all'interno del post.

AU 5 - Selezionare l'immagine e manipolare con il mouse i punti che appaiono agli angoli e alla metà dei lati della stessa, fino a raggiungere la dimensione desiderata.

*L'effetto dell'azione è lo stesso dell'obbiettivo dell'utente a questo punto?*

E' ragionevole pensare che a questo punto, dopo aver inserito l'immagine, l'utente voglia

ridimensionarla a seconda delle proprie esigenza.

*Gli utenti si accorgeranno che l'azione è disponibile?*

L'utente potrebbe non accorgersi di poter eseguire questa azione se non clicca sopra l'immagine.

*Un volta che gli utenti hanno trovato l'azione corretta, sapranno che è quella di cui hanno bisogno?*

E' ragionevole supporre che i punti che appariranno verranno interpretati dal'utente come strumento per la modifica della dimensione dell'immagine.

*Dopo aver eseguito l'azione gli utenti capiranno il feedback che otterranno?* Sì, la dimensione viene modificata in tempo reale.

Il problema qui è cosmetico, è normale che l'utente provi a modificare l'immagine manipolandola con il mouse, quindi non ne risentirà.

#### AU 6 Premere il bottone "flash" nell'editor di testo

*L'effetto dell'azione è lo stesso dell'obbiettivo dell'utente a questo punto?* Come ipotizzato l'utente cerca ora effettivamente di includere un video *youtube* nel post. *Gli utenti si accorgeranno che l'azione è disponibile?*

Il pulsante "flash" è insieme ai pulsanti per la modifica del testo, l'utente potrebbe per errore attribuirgli questa funzionalità e non considerarlo utile ai fini del suo obbiettivo.

*Un volta che gli utenti hanno trovato l'azione corretta, sapranno che è quella di cui hanno bisogno?* Il pulsante presenta il logo "flash" il cui significato può essere oscuro all'utente che, come detto prima, non ha conoscenza tecnologiche specifiche.

*Dopo aver eseguito l'azione gli utenti capiranno il feedback che otterranno?* La finestra che compare non spiega assolutamente a cosa serve questo pulsante ed è del tutto oscura a chi non conosca già le sue funzionalità.

Si è riscontrato un problema di usabilità grave. Abbiamo supposto che l'utente ignori la tecnologia flash e con essa il suo logo, l'utente potrebbe impiegare molto tempo prima di capire che questo è il tasto giusto. Ad aggravare la situazione si aggiunge la finestra che appare una volta premuto il pulsante, la quale è davvero poco chiara.

#### AU 7 Inserire il link dell'oggetto flash che si vuole includere nel post

#### *L'effetto dell'azione è lo stesso dell'obbiettivo dell'utente a questo punto?*

Abbiamo supposto che l'utente conosca il mondo internet, per cui possiamo considerare ragionevole che voglia inserire il link al video *youtube* che vuole includere. Tuttavia, dato che le sue conoscenza tecniche non sono ampie, pretenderà di inserire la pagina di *youtube* che contiene tale video piuttosto che la URL del video stesso, peraltro difficile da reperire in quanto nascosta tra il codice html che *youtube* mette a disposizione, per effettuare l'embedding, in ogni sua pagina.

*Gli utenti si accorgeranno che l'azione è disponibile?*

Il form per l'inserimento del link è ben visibile

*Un volta che gli utenti hanno trovato l'azione corretta, sapranno che è quella di cui hanno bisogno?* L'etichetta "URL" non lascia adito a dubbi sul fatto che l'azione è quella di cui si ha necessità.

*Dopo aver eseguito l'azione gli utenti capiranno il feedback che otterranno?*

Dopo aver inserito il link l'utente non riceverà nessun feedback: la finestra "preview" rimane vuota. Tuttavia, dato che l'etichetta "preview" di tale finestra è molto visibile, con buona probabilità l'utente cliccherà dentro la finestra ed otterrà il feedback.

Ci troviamo di fronte ad un problema catastrofico di usabilità, un utente senza conoscenza di html riuscirà a portare a compimento questa azione con scarsissime probabilità.

AU 8 Premere il pulsante "ok"

*L'effetto dell'azione è lo stesso dell'obbiettivo dell'utente a questo punto?* L'utente considera finita l'interazione e vuole perciò tornare ad editare il post. *Gli utenti si accorgeranno che l'azione è disponibile?*

Il pulsante è ben visibile e posizionato secondo le convenzioni comuni in basso al centro.

*Un volta che gli utenti hanno trovato l'azione corretta, sapranno che è quella di cui hanno bisogno?* Ovviamente si

*Dopo aver eseguito l'azione gli utenti capiranno il feedback che otterranno?*

Gli utenti tornano al post dove vedono l'oggetto flash rappresentato come un quadrato con il logo "flash". a questo punto dell'interazione probabilmente l'utente assocerà tale oggetto al video anche perché nel prewiev della precedente finestra il video era visualizzato con un suo frame, come tutti i video sul sito *youtube.com.*

AU 9 Cambiare le proprietà del tag html dell'oggetto flash al fine di allineare lo stesso a centro.

*L'effetto dell'azione è lo stesso dell'obbiettivo dell'utente a questo punto?*

Abbiamo ipotizzato che l'utente non conosca l'html, per cui è impossibile che abbia questo obbiettivo.

*Gli utenti si accorgeranno che l'azione è disponibile?*

Il bottone per l'editing html è presente nell'editor del post.

*Un volta che gli utenti hanno trovato l'azione corretta, sapranno che è quella di cui hanno bisogno?* No, sempre a causa della mancante conoscenza di html.

*Dopo aver eseguito l'azione gli utenti capiranno il feedback che otterranno?*

Dopo aver eseguito l'azione il video comparirà allineato al centro nel post.

# Anche qui il problema è catastrofico, senza html l'utente, ammesso che sia arrivato a questo punto, non potrà mai centrare il suo video.

# 4 Valutazione basata sugli utenti

Questa tecnica di valutazione cerca di mettere a nudo gli aspetti critici dell'usabilità di un sistema analizzando in laboratorio l'interazione fra quest'ultimo e degli utenti effettivi. Per il nostro esperimento un gruppo di cinque persone è stato condotto presso il laboratorio di usabilità del CATTID, sito in viale dell'Università 36, ed è stato chiesto loro di usare *splinder* per portare a compimento il seguente task che rispecchia le funzionalità del sistema sottoposte ad esame :

- iscrizione al servizio e apertura del blog
- scrittura di un primo post testuale
- scrittura di un secondo post contenente testo, immagini e video secondo uno schema preciso.

La forma di osservazione utilizzata è stata il *think aloud,* in cui all'utente viene chiesto di descrivere a parole ciò che sta facendo mentre viene osservato. Dell'utente sono stati inoltre registrati e sottoposti ad analisi la schermata visualizzata e l'espressione facciale.

Infine, dopo l'esperimento, è stato eseguito un sondaggio tramite un questionario scritto presso gli utenti per raccoglierne le impressioni "a caldo" riguardo al sistema appena utilizzato.

Gli esperimenti condotti in laboratorio hanno confermato le criticità riscontrate nell'analisi euristica e nel walkthrough cognitivo.

# 4.1 Lista degli utenti

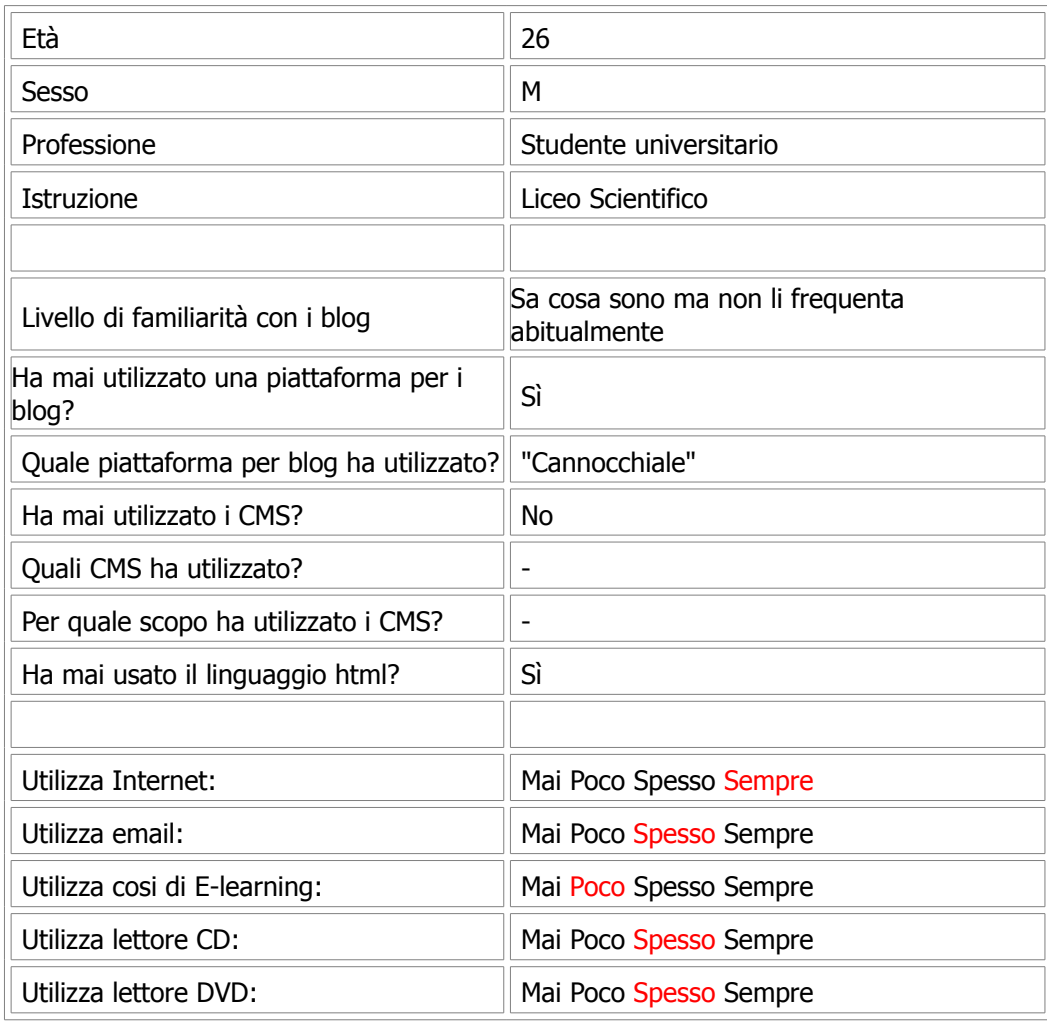

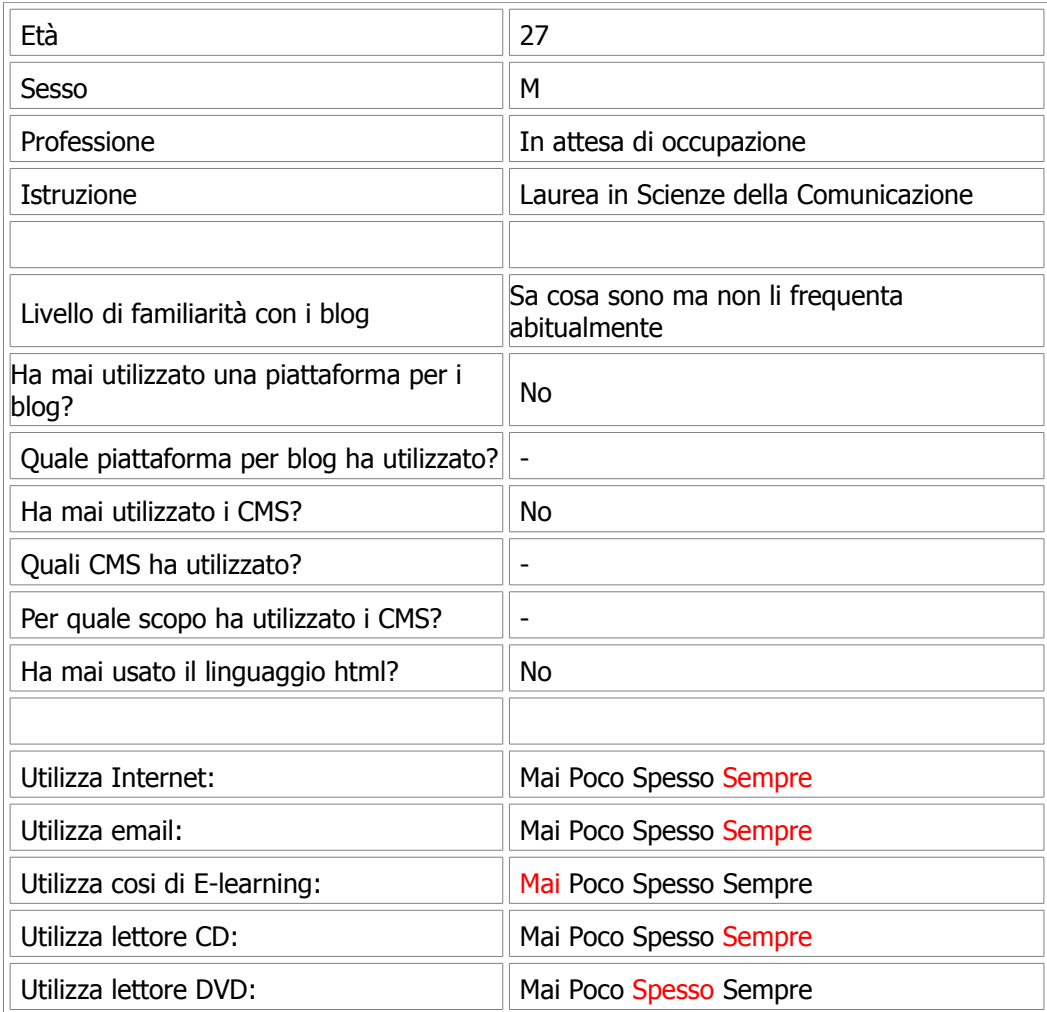

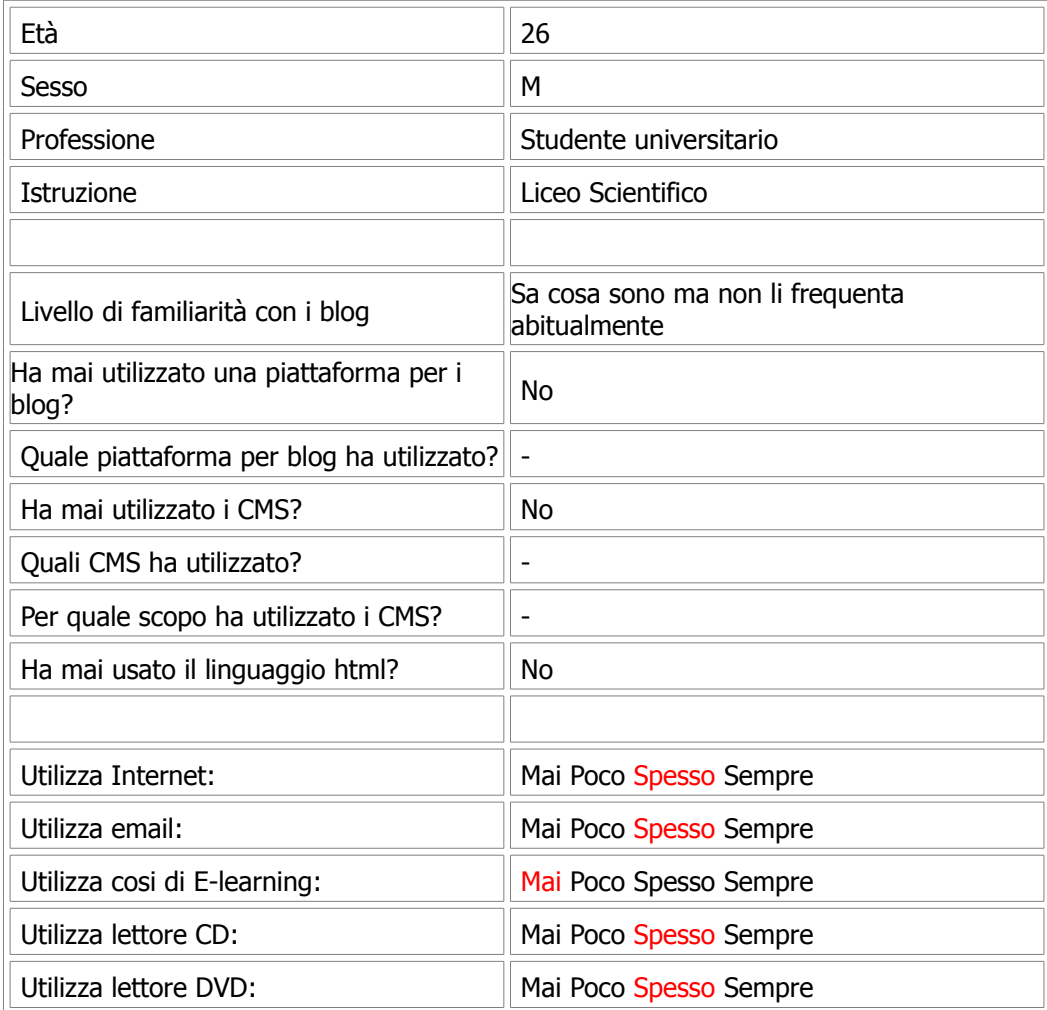

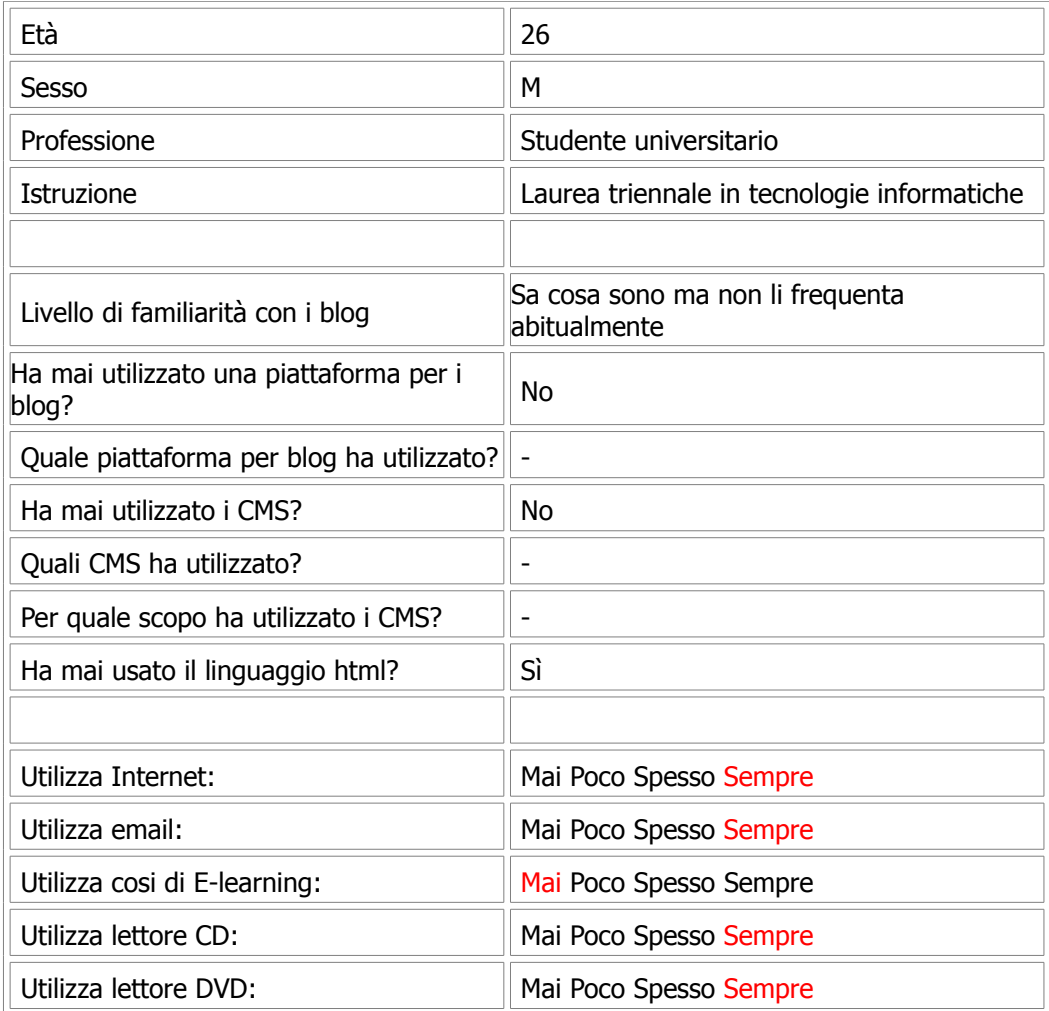

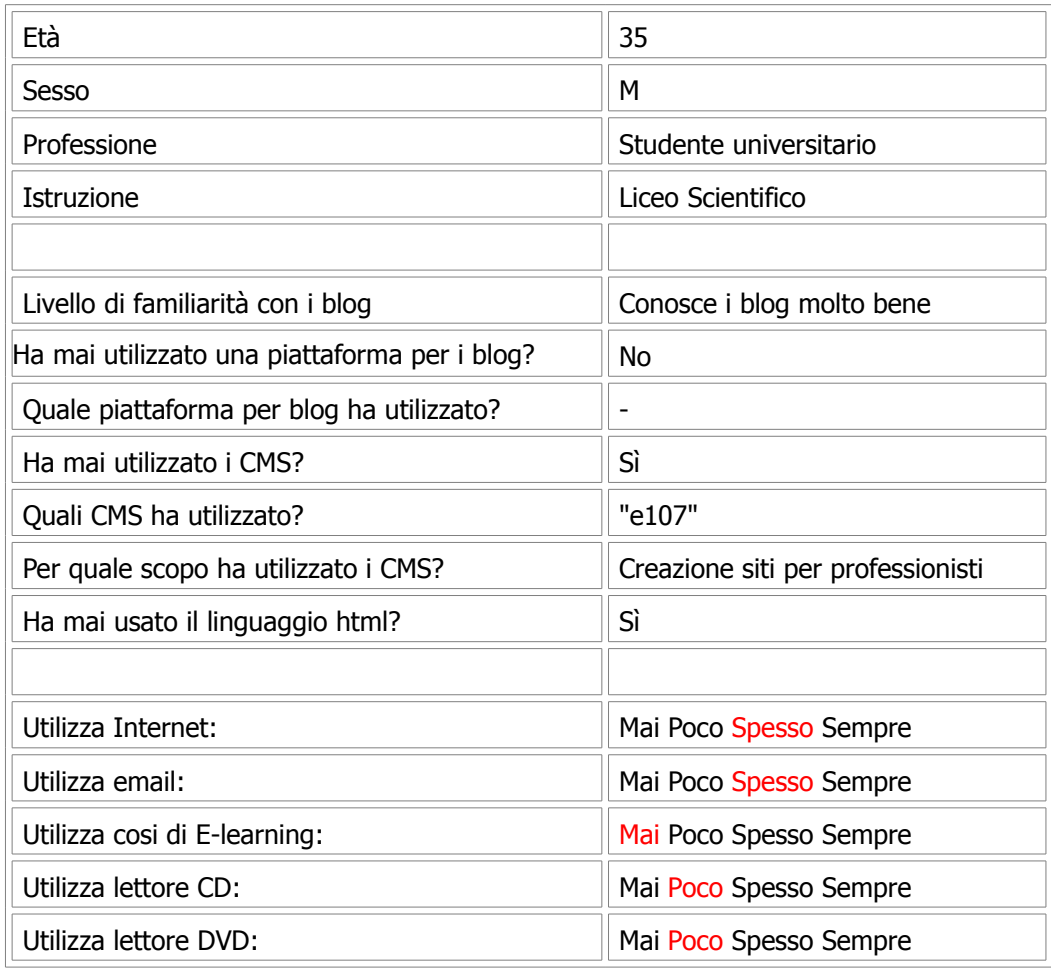

## 4.2 Analisi dei test

#### [Test 1] iscrizione e apertura del blog

Tutti gli utenti hanno portato a compimento questo task con successo. Tutti hanno subito qualche ritardo dovuto ad un feedback non ottimale sugli errori commessi, infatti viene notificato un solo errore per volta e, ogni volta che la pagina si ricarica, è necessario reinserire due volte la password.

Utente5 non ha ricevuto subito la mail di conferma dell'avvenuta iscrizione, passo necessario per portare a termine l'intero task. Dopo aver tentato di riscriversi con varie mail, finalmente ha portato a termine l'operazione con successo. Anche se l'errore era di carattere tecnico si è ravvisata una carenza anche dal punto di vista dell'interazione: all'utente non è stata fornita nessuna indicazione su cosa fare in caso di mancata consegna della e-mail. Anche nel questionario post-test Utente5 ha sottolineato il fatto di aver dovuto ripetere l'operazione molte volte come elemento di insoddisfazione nell'utilizzo di *splinder*.

Utente1 e Utente2 ed Utente4 , dopo aver finito il passo di iscrizione non hanno immediatamente

trovato il modo di aprire il blog. Complice il fatto che non viene data un indicazione esplicita su come proseguire dopo aver immesso i dato personali e che la voce "Post" del menù "home" ha tratto in inganno gli utenti mandandoli alla pagina dove sono presenti gli ultimi post dell'intero insieme di utenti di splinder.

#### [Test 2] scrittura di un primo post testuale

L' utilizzo dell'editor dei post per la scrittura di solo testo è stato soddisfacente per tutti gli utenti. Essi non hanno avuto problemi con l'interfaccia, di fatto molto simile ai più comuni programmi per la stesura di testi. Il background tecnologico che accomunava tutti gli utenti (tutti utilizzano spesso o sempre il computer per i task più comuni quali internet ed email) si è rivelato più che sufficiente per un utilizzo spedito ed intuitivo.

Nel questionario post-test tutti hanno giudicato "facile" utilizzare l'editor.

# [Test 3] scrittura di un secondo post contenente testo, immagini e video secondo uno schema preciso.

Questo è stato il task più problematico dove tutti gli utenti hanno riscontrato dei problemi ed hanno dovuto ripetere le operazioni più di una volta. Utente2 ed Utente3 i quali non avevano conoscenze del linguaggio html non sono riusciti a portare a termine l'embedding del video *youtube* e si sono dovuti limitare a lasciare il link alla pagina *youtube* ad esso relativo. Più in dettaglio gli utenti hanno avuto le seguenti difficoltà:

#### Utente1

Per aggiungere un immagine, nella schermata per fare l'upload di foto:

- interpreta la voce "Aggiungi" come utile ad inserire la foto nel post piuttosto che fare l'upload;
- deve ripetere più volte l'operazione di inserimento per centrare l'immagine in quanto una volta nel post non riesce centrarla;
- per la seconda immagine di avvale direttamente dell'html senza riusare questa funzionalità.

Per includere il video:

- prova senza successo ad aggiungere video tramite la finestra "posta un video" (che serve per aggiungere video da locale);
- prova con "inserisci oggetto flash" immettendo tutto il codice html di embed presente nelle pagine di youtube, ma non ottiene risultati;
- infine si avvale dell'html sia per inserire che per centrare il video.

#### Utente2

Per aggiungere un immagine:

- salva immagine sul disco poi prova ad inserire con "inserisci/modifica immagine" senza successo;
- inserisce il link alla stessa immagine ottenendo il risultato sperato;
- non riesce a centrare l'immagine, scegliendo la voce "Centrato" del menù a cascata di "inserisci/modifica immagine". Non prova mai la voce "CSS centered" che gli avrebbe dato il risultato ambito: evidentemente la terminologia tecnica porta l'utente a non prenderla in considerazione;
- rinuncia infine a centrare l'immagine.

Per aggiungere il video:

- prova con "Posta un video" ma capisce che tamite questa funzionalità è possibile solo l' upload da disco fisso;
- inserisce infine il link alla pagina web di youtube rinunciando a portare a termine l'embedding.

#### Utente3

Per aggiungere un immagine:

● usa "Aggiungi foto" ma deve fare diversi tentativi prima di riuscire.

Per aggiungere il video:

- prova con "Posta un video" ovviamente senza risultati;
- prova a salvare il video youtube sul desktop e dopo il fallimento mette il link della pagina web.

#### Utente4

Per aggiungere un immagine:

● linka l'immagine con "inserisci/modifica immagine" e la centra senza difficoltà.

Per aggiungere il video:

- prova con "inserisci oggetto flash", ma non riesce a includere il video inserendo nel campo URL sia il codice di embedding fornito da youtube sia la url della pagina che contiene il video;
- alla fine utilizza l'html sia per inserire che per centrare il video.

#### Utente5

Per aggiungere un immagine:

- usa "Aggiungi foto"ma non riesce a inserire la foto nel post perché non clicca sulla immagine piccola;
- passa ad usare "inserisci/modifica immagine";
- non centra le immagini.

Per aggiungere il video:

● usa direttamente l'html.

# 5 Conclusioni

Il giudizio complessivo del sistema non è buono. La navigazione all'interno del sito non è fluida ed il sistema dei menù presenta diverse incoerenze. La gestione del blog nel suo insieme richiede tempo per essere appresa. Manca un manuale ufficiale. Esiste un blog chiamato "il manuale di splinder" raggiungibile dalla home page solo scorrendo la pagina con lo scroll del mouse. La gestione dei post, come ampiamente descritto in questo documento, è catastrofica sotto il punto di vista della gestione delle immagini e dei video, i quali costituiscono parte fondamentale della stragrande maggioranza dei blog presenti sul web al momento. Quest'ultimo aspetto è quello che necessita maggiormente di una riprogettazione.

Sicuramente all'interno dell'editor vanno integrati i pulsanti che servono rispettivamente per aggiungere da disco fisso e linkare un media. Dato che l'obbiettivo dell'utente è inserire un media, la provenienza di quest'ultimo è un dettaglio secondario che va scelto in un passo successivo.

La nuova interfaccia dovrebbe altresì avere dei comandi semplici e intuitivi per modificare, almeno ad un livello basilare, gli attributi CSS o html dei media. Va assolutamente evitato il linguaggio tecnico nelle etichette. L'utente andrebbe "accompagnato" di più nell'esecuzione dei suoi task. Ad esempio nell'embedding di un video dato che i principali siti di video online (come *youtube, myspacetv, metacafe*) non sono tantissimi, si potrebbe dotare il sistema di un "wizard" che spieghi il procedimento per effettuare l'embedding da un particolare sito. Questo potrebbe anche non riguardare un elemento dell'interfaccia di *splinder:* ad esempio per un video *youtube* si potrebbe guidare l'utente nel copia e incolla del codice html di embedding dalla pagina *youtube* all'html del post. In questo caso ogni utente potrebbe includere un video nel suo post in poco tempo e senza conoscenze specifiche.

Un miglioramento della gestione de media migliorerebbe di molto l'usabilità complessiva dell'intero sistema.